## **Email Settings for Android**

- 1. Go to Settings > Accounts > Accounts
- 2. Select Add account
- 3. Select Email
- 4. Select Add Other Account
- 5. Enter your email address and password and select Manual Setup
- 6. Select IMAP account on the popup

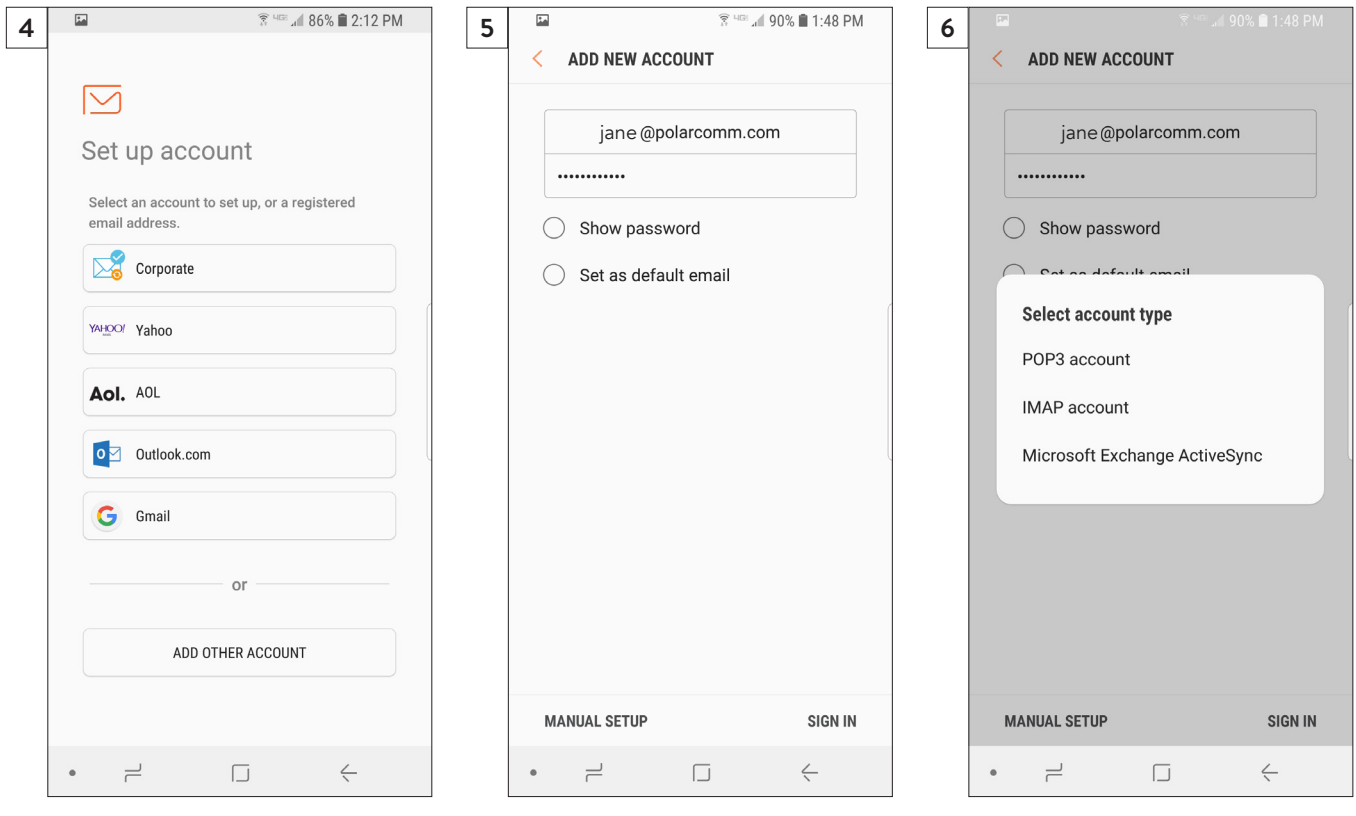

7. Enter the information for Incoming Mail Server and Outgoing Mail Server.

## **Incoming Server:**

IMAP server - mail.polarcomm.com (Wolverton customers should use mail.wtc-mail.net) Security type - TLS Port - 143 **Outgoing Server:** SMTP - mail.polarcomm.com (Wolverton customers should use mail.wtc-mail.net) Security type - TLS Port - 587

- 8. Personalize your sync period and notification settings.
- 9. Change your account name and name that will appear on outgoing emails if you'd like then select Done.

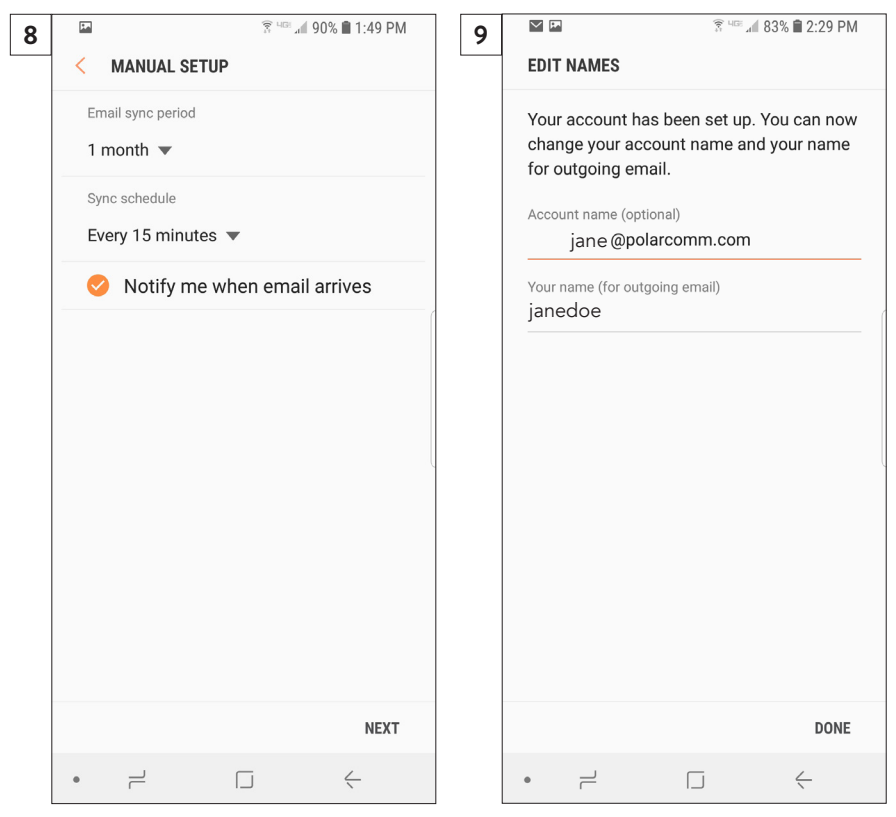

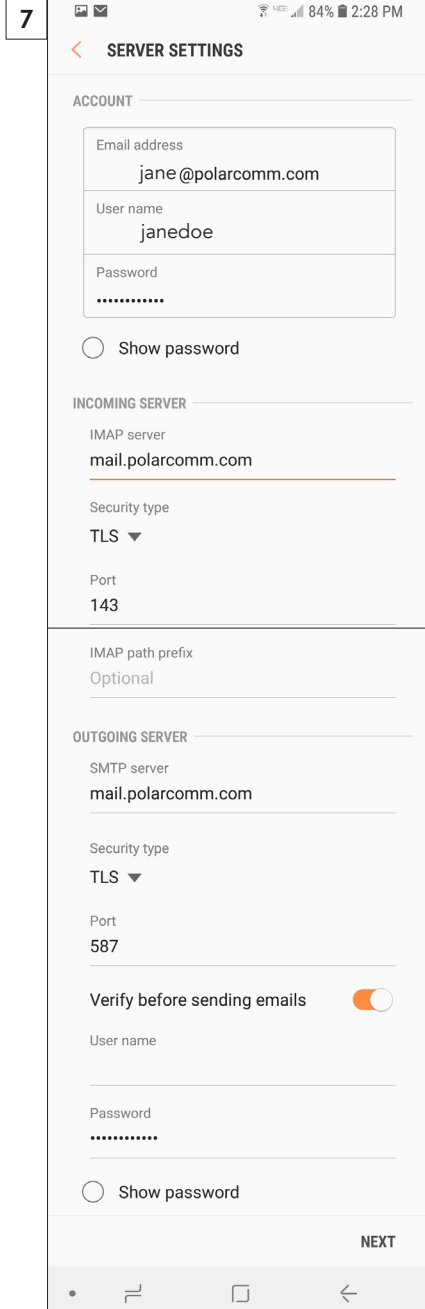